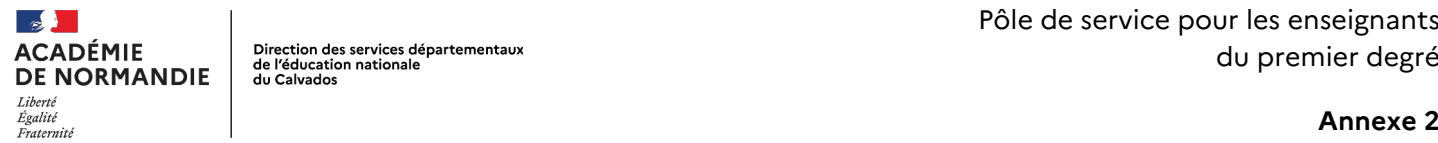

## *MOUVEMENT INTRA-DEPARTEMENTAL – RENTREE 2024*

## **MODALITES TECHNIQUES DE SAISIE DES VOEUX DU MOUVEMENT INTRA-DEPARTEMENTAL**

La plateforme **I-prof** (accès via ARENA ou l'INTRANET ACADEMIQUE) via le menu **« Services »** puis **« Accès Mobilité 1er degré »** puis **« phase intra-départementale »** permet d'accéder aux fonctionnalités suivantes :

- Consulter la circulaire départementale ;
- Consulter les postes mis au mouvement ;
- Formuler une demande de mutation ;
- Modifier les éléments de bonification.

L'onglet **« Demande de mutation »** puis **« créer ma demande de mutation »** permet de créer, consulter, modifier et/ou supprimer une demande de mutation ainsi que l'ensemble des vœux qui la compose pendant toute la durée de l'ouverture du serveur.

**Pour rappel** : **les enseignants titulaires d'un poste à la rentrée suivante peuvent formuler jusqu'à 60 vœux sur des vœux postes et/ou sur des vœux groupes.**

**Les enseignants sans poste à la rentrée suivante ont quant à eux l'obligation de formuler en outre, 6 vœux groupe MOB.**

*Un message vous alertera le cas échéant sur le fait que vous n'avez pas formulé les 6 vœux groupe MOB obligatoires et que votre demande est incomplète.*

**Les demandes de bonification au titre du rapprochement de conjoint ou du détenteur de l'autorité parentale conjointe ou du handicap** (Bénéficiaire de l'Obligation d'Emploi), **feront l'objet d'une saisie dans l'application** via un menu déroulant permettant de renseigner un ou plusieurs champs en fonction de la bonification sollicitée.

*ATTENTION : les informations saisies feront l'objet d'une instruction au vu des pièces justificatives transmises pour chaque bonification (cf. Annexe 3 relative aux pièces justificatives à fournir dans le cadre d'une demande de rapprochement de conjoint ou du détenteur de l'autorité parentale conjointe). L'attribution effective des bonifications ne sera confirmée que dans l'accusé de réception du barème initial.*

L'application de saisie des vœux est disponible 24h/24 pendant toute la période d'ouverture du serveur. Surtout n'attendez pas les derniers jours pour saisir vos vœux puisque ceux-ci sont modifiables, à tout moment, sur toute la période et à partir de tout poste informatique connecté à internet.

Avant de vous connecter, préparez votre saisie et en particulier votre compte utilisateur et votre mot de passe permettant votre accès personnel à I-prof.

Pour tout problème technique, formulez une demande d'assistance via la plateforme « AMIGO » (mon intranet académique > rubrique « outils, support et assistance » > « Assistance informatique AMIGO »).

La mise à disposition des accusés de réception des vœux sera signalée par l'envoi d'un message sur l'adresse mél renseignée lors de la formulation de la demande de mutation.

Les résultats seront consultables via **I-prof** puis « **Accès Mobilité 1er degré »**, **« phase intra-départementale »** et **« Consulter le résultat de la demande de mutation ».**

Par ailleurs, les agents déjà inscrits sur une **liste d'aptitude à l'emploi de directeur d'école de 2 classes et plus** arrivant à échéance au 01/09, et ayant validé cette inscription par l'exercice des fonctions durant 3 années à titre définitif, peuvent solliciter, dans l'application de saisie des vœux et en cas de demande de mutation sur un poste de direction, leur **réinscription de droit** sur ladite liste d'aptitude.